# **VERITAS**

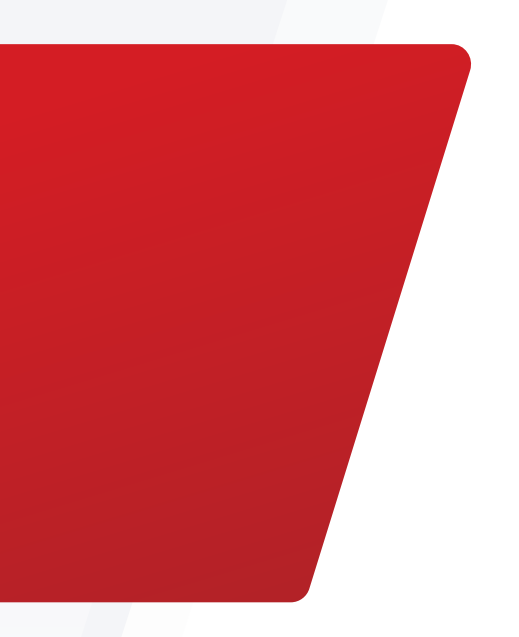

Workload Migration and Auto Recovery to AWS Outposts Using NetBackup Resiliency Platform

Deployment Guide | July 2022

# **Contents**

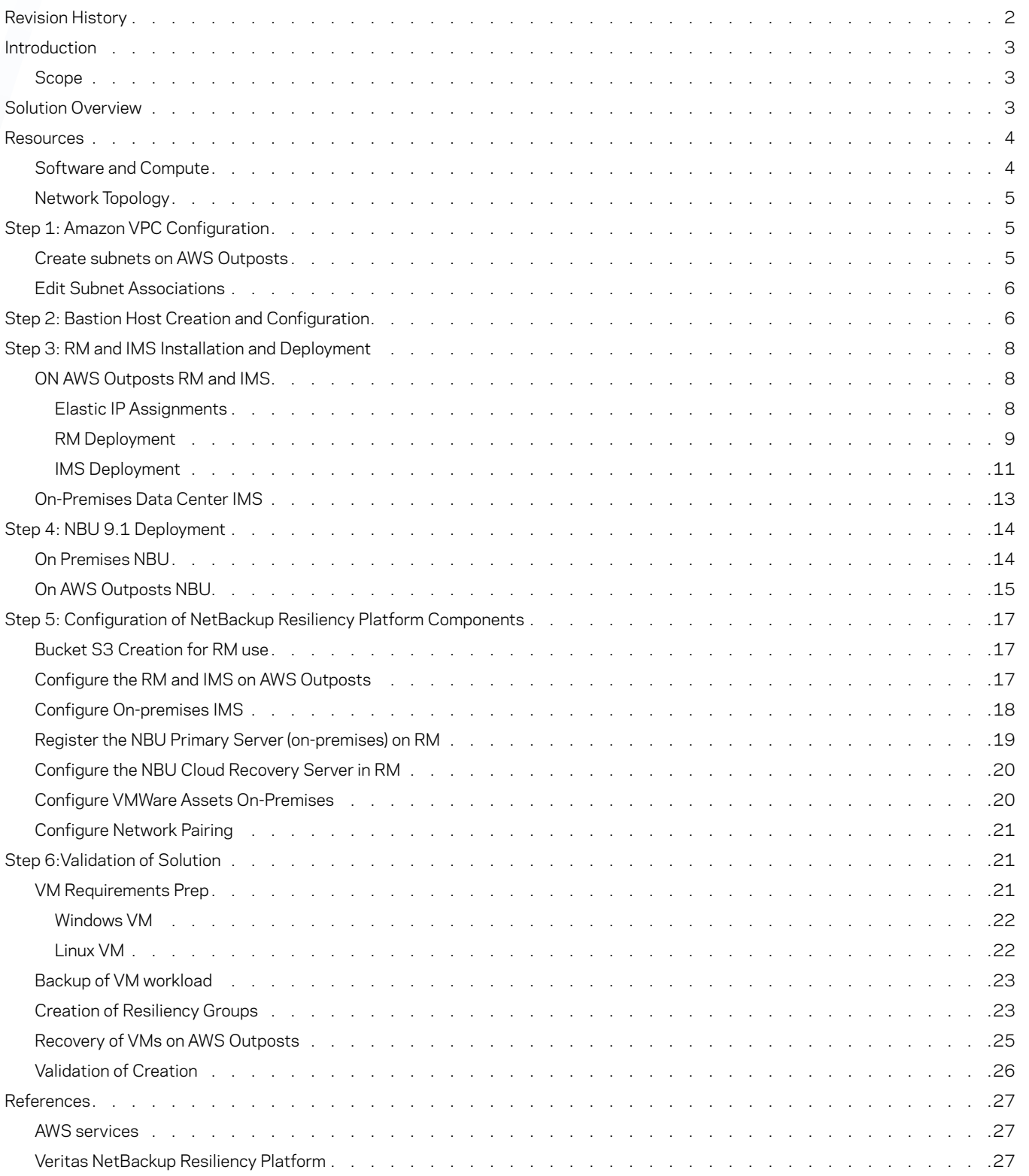

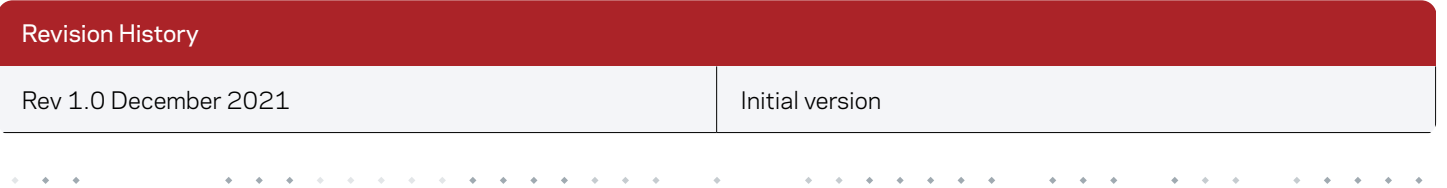

# <span id="page-2-0"></span>Introduction

NetBackup Resiliency Platform allows for automation and orchestration of system migration and disaster recovery to an AWS Outposts edge device and/or direct to the AWS public cloud. Organizations that are not yet prepared to migrate all their assets and environments to a public cloud or would like to keep their digital assets on-premises but desire the features and services a public cloud offers can deploy an edge device such as AWS Outposts. Using NetBackup Resiliency Platform within AWS Outposts assists in migrating legacy environments into a modern infrastructure.

#### **Scope**

The purpose of this document is to provide step-by-step instructions on how to deploy NetBackup Resiliency Platform on AWS Outposts for workload migration and auto recovery. This is a sample deployment and readers should refer to the Veritas and AWS Outposts product documentation for definitive and full installation, administration, and configuration details. There are references to these documents in this guide. This guide assumes AWS Outposts is already configured and installed in the organization's data center and is accessible via the AWS management console. This document is targeted for customers, partners, and Veritas field personnel interested in understanding how to deploy NetBackup Resiliency Platform on AWS Outposts.

# Solution Overview

AWS Outposts provides an on-premises platform as a service (PaaS). You get compute (EC2), networking (10Ge interconnects), storage (SSD solid state drives), and an SSD-based instance store. To automate and orchestrate the migration and recovery of a workload like VMware, you need to deploy NetBackup Resiliency components on both the data center and on AWS Outposts. As shown in Figure 1, NetBackup Resiliency Platform is responsible for the discovery of servers on-premises, a backup of the VMware workload, and storage of the images in an AWS S3 bucket residing in the same region as AWS Outposts. The organization can then conduct a test rehearsal and/or recovery of the workload using NetBackup Resiliency Platform on AWS Outposts with the images that were stored in the AWS S3 bucket. The components implemented in this deployment include:

- Resiliency Platform Resiliency Manager (RM)—Provides the services necessary to protect the assets, the management console, and the data repository.
- Resiliency Platform Infrastructure Management Server (IMS)—Discovers, monitors, and manages the assets.
- Primary Server—Manages and controls the backup and recovery activities and hosts the catalog that contains policies and schedules, metadata about the backup jobs, and media, device, and image metadata information.
- Media Server—Writes client data as backup images to varying types of storage such as local disks, tape, network-attached storage (NAS), storage array network (SAN), or the cloud and later restores the data to the client.

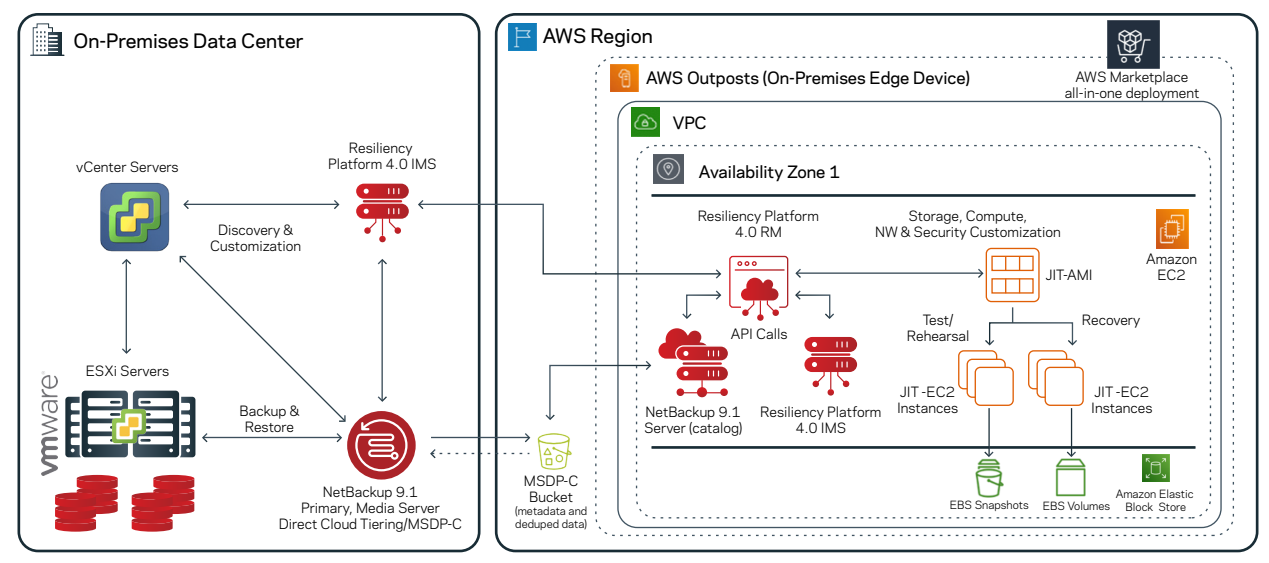

*Figure 1. NetBackup Resiliency Platform on-premises and on AWS Outposts.*

 $\overline{a}$ 

# <span id="page-3-0"></span>**Resources**

#### **Software and Compute**

Table 1 shows the software and compute resources used in this guide. The guide assumes AWS Outposts is installed, networked, and accessible in the data center with user accounts already configured. Depending on compute and storage resources ordered for AWS Outposts, the instance type available can vary. When selecting an EC2 instance for deploying NetBackup Resiliency Platform components, it should have enough CPU and memory to meet the application requirements.

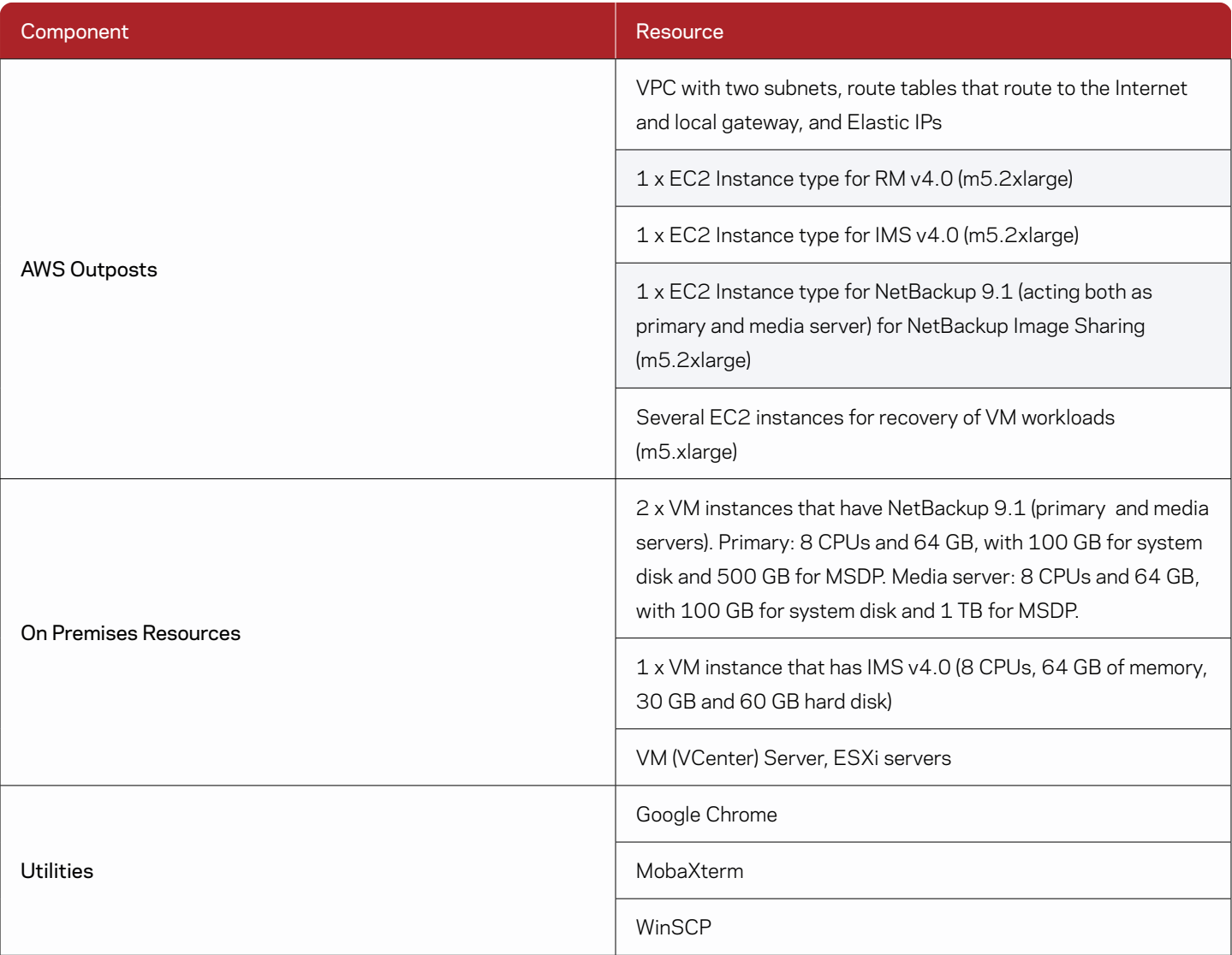

*Table 1. Resource Summary*

#### <span id="page-4-0"></span>**Network Topology**

AWS Outposts was connected to the on-premises data center corporate network with access to the public Internet and machines within the data center (see Figure 2). A CIDR range of customer-owned IP addresses is provided by the on-premises IT team so machines within the data center can access the EC2 instances created on AWS Outposts. AWS Outposts sends hardware machine state, status, and configuration information for monitoring by AWS support personnel. Only specific ports on specific machines were opened on the firewall. To protect the machines on the corporate network, firewall rules were configured to NOT allow any requests or traffic to be initiated by instances within AWS Outposts.

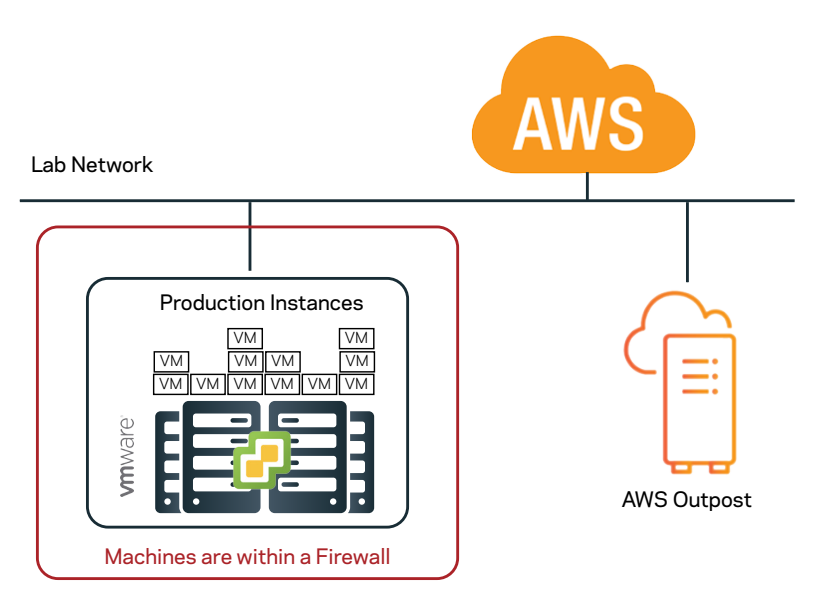

*Figure 2. The network topology of AWS Outposts connected to a corporate on-premises data center and the Internet.*

# Step 1: Amazon VPC Configuration

The Amazon Virtual Private Cloud (VPC) defines the virtual network where the AWS resources (EC2 instances, bastion hosts) are launched. AWS Outposts has a defined VPC with a default route already created once deployed in your data center. In this example, an additional two subnets are created within AWS Outposts and Elastic IPs are also created to attach to the primary interfaces of the EC2 instances for Internet access. (NOTE: Only one subnet is needed; however, the NetBackup Resiliency Platform CloudFormation templates (CFTs) ask for an additional subnet.)

#### Create Subnets on AWS Outposts

- 1. Log on to the AWS management console using your credentials.
- 2. From the AWS management console, select AWS Outposts.
- 3. Select AWS Outposts already present (for example, op-xxxxx).
- 4. Select Actions on top and select Create subnet.
- AWS Outposts > Outposts > op-08556f5a1df0b08b9 VTAS-Outpost | op-Actions  $\triangle$ Create subnet Create volume **Summary Create Capacity Reservation Edit Outpost** Status Outpost name Outpost ID Manage tags  $\odot$  Active VTAS-Outpost op-Increase capacity **Delete Outpost**
- 5. In the next screen, select the VPC ID (vpc-xxxxx) that was deployed on AWS Outposts. Provide subnet names and an IPv4 CIDR block within the associated VPC IPv4 CIDRs. In this example, we created two subnets as follows:
	- a. Subnet name: psn1
	- b. IPv4 CIDR block: 172.31.51.0/24
	- c. Click Add new subnet.
	- d. Subnet name: psn2
	- e. IPv4 CIDR block: 172.31.52.0/24
	- f. Click Add new subnet.

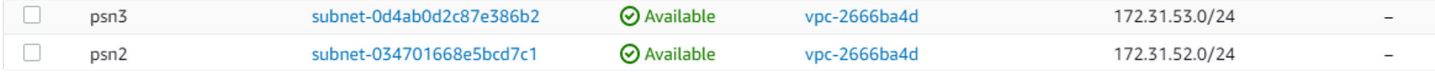

#### <span id="page-5-0"></span>Edit Subnet Associations

6. After you have created the subnets as described above, they are placed by default on the main route table. However, the subnet associated with the primary interface will be associated with the customized route that connects to the Internet gateway and local gateway. As previously mentioned, the VPC should have two routes, one default main and one customized to have a route to the Internet gateway and local gateway. In this example, we do so by adding psn1 to the custom route table named VCSOutpostRT.

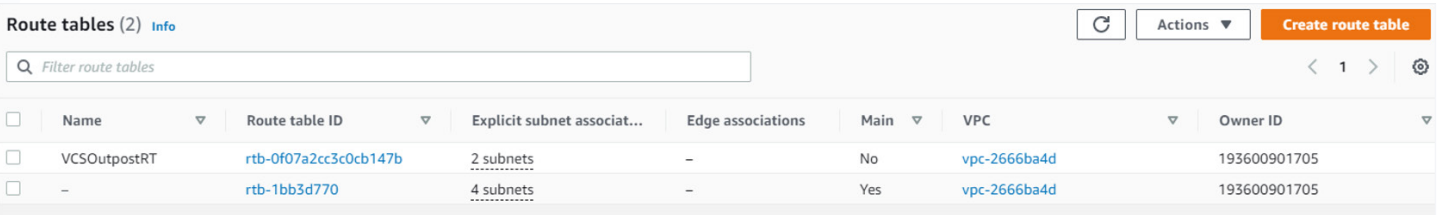

- a. Select from Services: VPC.
- b. On the left pane, select Route Table.
- c. Select the customized route table (that is, VCSOutpostRT).
- d. Click on the Subnet associations tab and click on Edit subnet associations.
- e. Select psn1 to be associated with the customized route table. The network interfaces associated with this subnet will have access to the Internet and local gateway.

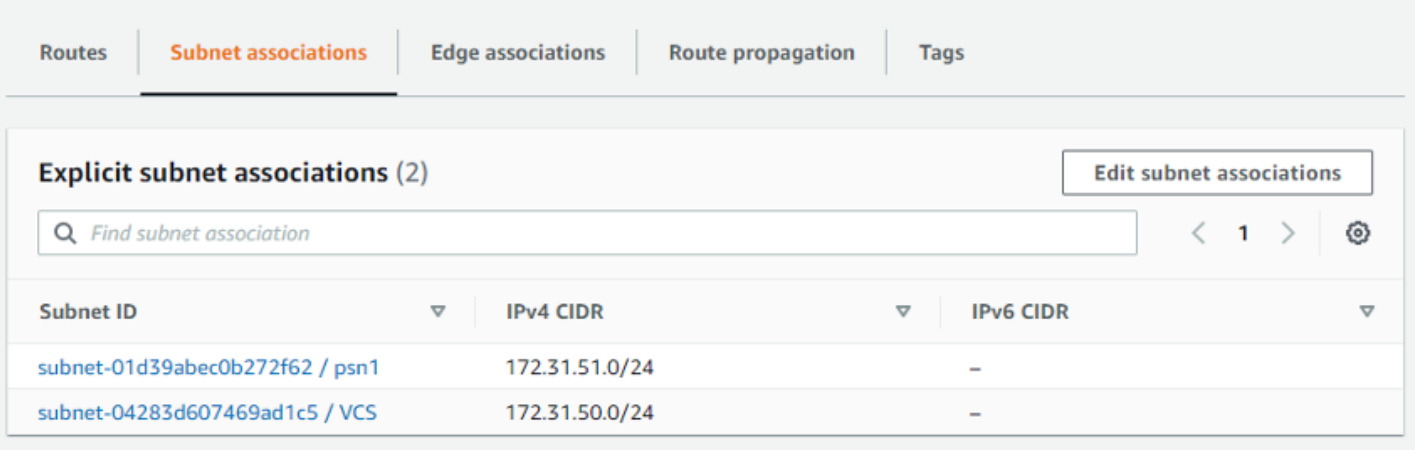

# Step 2: Bastion Host Creation and Configuration

To access the EC2 instances created in the private subnet externally from a local computer within your network, you need to create and deploy a bastion host. In this step, you will create an EC2 instance of type and Windows 2019 server to be placed on a public subnet. An external IP will be assigned to be able to access the Internet.

- 1. Log on to the AWS management console.
- 2. Select AWS service EC2.
- 3. From the EC2 dashboard, click on Launch instance.
- 4. Enter in the search field windows. Click on the left pane, "AWS Marketplace," and select Microsoft Windows Server 2019 Base.

- 5. Choose an Instance Type size. In this example, we have selected m5.large (2 vCPUs and 8 GB of memory).
- 6. Click Next Configure Instance Details. Fill in the instance details as follows:
	- a. AWS Outposts VPC Network: vpc-xxx
	- b. Subnet: psn1
	- c. Auto-assign Public IP: Enable
- 7. Click Next Add Storage. Verify the storage size should be 30 GB or higher.
- 8. Click Next Configure Security Groups and fill in the details as follows:
	- a. Assign a security group: Create a new security group.
	- b. Security Group name: test-sg
	- c. Remove SSH and RDP type and add a rule with All traffic type and specify the IPv4 block that will be connecting to the bastion host and the IPv4 block of the VPC.

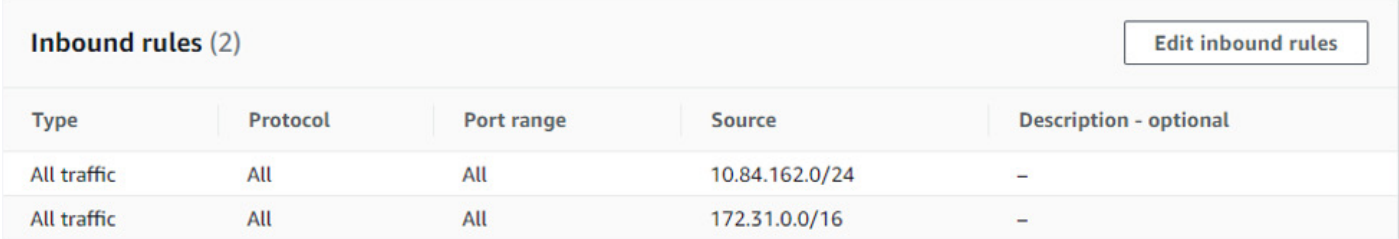

- 9. Click Review and Launch.
- 10. Click Launch.
- 11. Create a new key pair, provide a Key pair name (for example, dpair), and Download Key Pair. Save the key, dpair.pem, on your local computer.
- 12. Click Launch Instances.
- 13. Click View Instances.
- 14. Edit the name of the EC2 instance: demo-bastionhost. Select the EC2 instance and click on Connect.

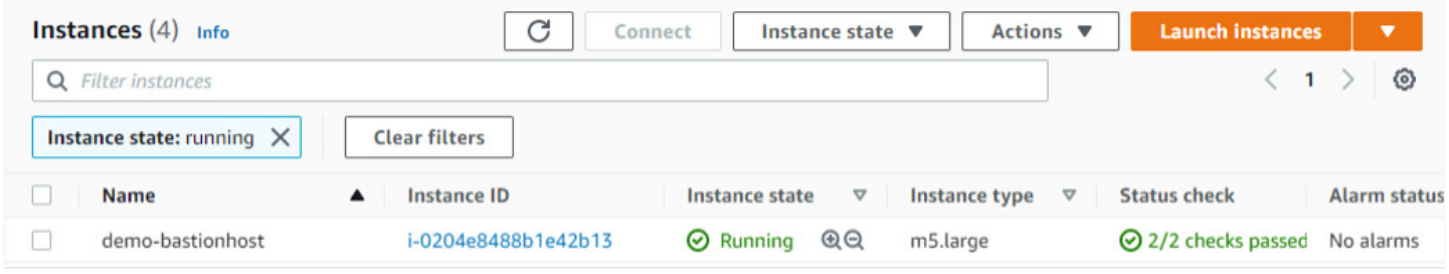

- 15. To connect to the EC2 instance from your local computer, you need to create an [Elastic IP address](https://docs.aws.amazon.com/outposts/latest/userguide/launch-instance.html#allocate-coip) from a customer pool of IPv4 addresses and associate it with the instance.
	- a. On the left pane, select Elastic IPs.
	- b. Click on Allocate new address.
	- c. Select Customer owned pool of IPv4 addresses. (This pool is pre-assigned by on-premises data center network personnel during configuration of AWS Outposts.)
	- d. Click Allocate.
	- e. Select the newly created Elastic IP address, then click on the Actions button and Associate Elastic IP address to the bastion host instance and the private IP address of the bastion host.

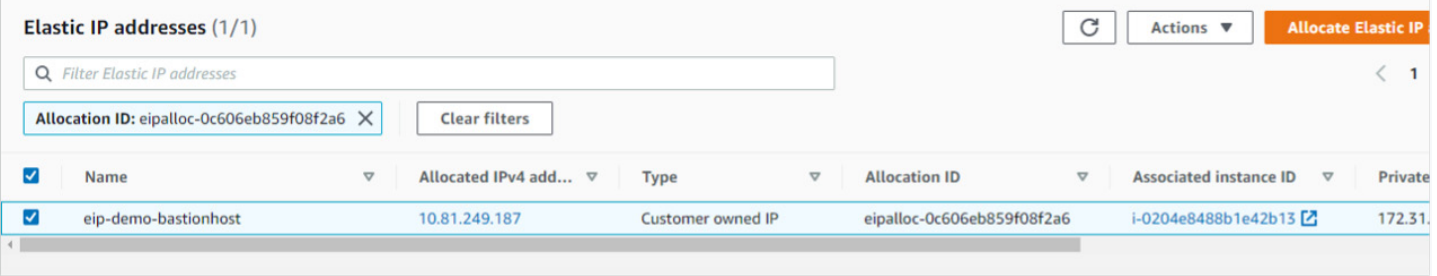

- <span id="page-7-0"></span>16. Connect to the bastion host instance.
	- a. Click on Instances on the left side and select the bastion host (for example, demo-bastionhost).
	- b. Click the Connect button.
	- c. Select the RDP client tab. Click on Get password. Click Browse and specify the location of the key pair, dpair.pem, you downloaded in Step 11. Click Decrypt password. (Note: It make take 4 minutes after launch before you can do a Get password.)
- 17. Save and copy the Password. You will use the Password to log on to the bastion host from your local computer.
- 18. On your local computer, start Remote Desktop and enter the Elastic IP created in step 15e. Click on connect and enter the password copied in Step 17.
- 19. Once on the bastion host, to download files using the Windows default browser (IE) without the security checks, turn off IE security enhanced from the Server Manager. Also turn off N Windows Defender Firewall.
- 20. Start the browser (IE), download the utilities listed in Table 2, and install them accordingly.

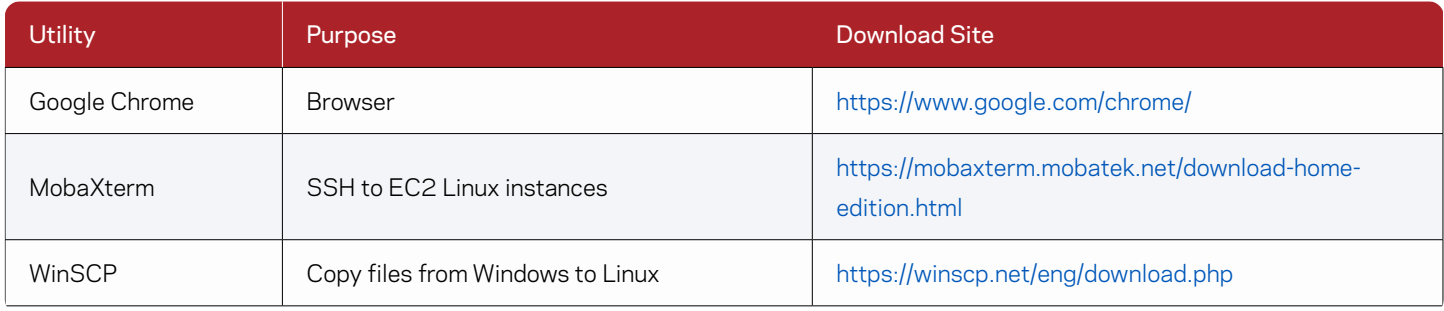

*Table 2. Utilities*

# Step 3: RM and IMS Installation and Deployment

The AWS Marketplace has cloud formation templates available to deploy the RM and IMS components of NetBackup Resiliency Platform. This section describes the deployment and configuration of these components on AWS Outposts using these templates.

# **On AWS Outposts RM and IMS**

#### Elastic IP Assignments

Prior to launching the templates, you need to allocate customer-owned elastic IPs as well as IPs from the Amazon pool. These IPs are associated with the primary interfaces of the RM and IMS EC2 instances. The customer-owned IPs are used for connection and access to EC2 instance from machines in the on-premises data center and the public IPs from the Amazon pool are for external access to the Internet. Allocate the Elastic IPs by following these steps:

- 1. Log on to the AWS management console.
- 2. Select the AWS service EC2.
- 3. To connect to the EC2 instance from your local computer, you need to create an [Elastic IP address](https://docs.aws.amazon.com/outposts/latest/userguide/launch-instance.html#allocate-coip) from a customer pool of IPv4 addresses and associate it with the instance. Customer-owned Elastic IPs need to be created for RM, IMS, and NetBackup EC2 instances.
	- a. On the left pane, select Elastic IPs.
	- b. Click on Allocate new address.
	- c. Select Customer owned pool of IPv4 addresses. (This pool is pre-assigned by on-premises data center network personnel during configuration of AWS Outposts.)

- d. Click Allocate.
- e. Repeat steps 4b-4d two more times to allocate Elastic IPs for the other EC2 instances.
- <span id="page-8-0"></span>4. For the EC2 instance to access the Internet, you need to allocate a public IP from the Amazon pool of resources. Thus similarly, create three public Elastic IPs for RM, IMS, and NetBackup.
	- a. On the left pane, select Elastic IPs.
	- b. Click on Allocate new address.
	- c. Select Amazon pool of IPv4 addresses.
	- d. Click Allocate.
	- e. Repeat steps 5b-5d two more times to create public Elastic IPs.

# RM Deployment

- 1. From the AWS management console, go to the AWS Marketplace.
- 2. Select Discover Products on the left pane and enter in the Search Field: Veritas Resiliency Platform.
- 3. Click on Veritas Resiliency Platform and subscribe.
- 4. Once the subscription has been approved, click on Continue to Configuration or go to "Manage subscriptions" from the AWS Marketplace, select Veritas Resiliency Platform, and under Actions launch the template.
- 5. Select the CloudFormation template for Veritas Resiliency Platform Resiliency Manager Install.
	- a. Select software version 4.0.0.0
	- b. Select the Region where AWS Outposts is deployed: US East Ohio
	- c. Click on Continue to launch.
	- d. Click on Launch.
- 6. On AWS Outposts, the deployment of the template requires a lot more time than the default of 20 minutes (1200 seconds).
	- Therefore, we recommend increasing the BootStrapWaitCondition timeout variable to 35 minutes (2100 seconds).
	- a. Click View in Designer.
	- b. In the Design, click on the BootStrapWaitConditionHandle in icon.
	- c. In the bottom pane is a YAML view of the template. Scroll down to Timeout in the BootStrapWaitCondition and modify the Timeout from 1200 to 2100 seconds.

```
BootstrapWaitConditionHandle:
1320 -1321
          Type: 'AWS::CloudFormation::WaitConditionHandle'
1322 -Metadata:
             'AWS::CloudFormation::Designer':
1323 -id: fc4fe4ca-dc9d-4d47-a001-d9ee879b6d16
1324
1325 -BootstrapWaitCondition:
          Type: 'AWS::CloudFormation::WaitCondition'
1326
          DependsOn: EC2Instance
1327
1328 -Properties:
1329
             Count: 1
1330
             Handle: !Ref BootstrapWaitConditionHandle
1331
            Timeout: 2100
```
- d. On the top pane, click on the check mark to validate the template
- e. On the top pane, click on the cloud icon to create the stack template  $\bullet$ .
- f. Click Next.
- 7. Provide the required stack parameters and use the default values for the rest of the parameters not specified below:
	- a. Stack Name: VRP4 RM
	- b. Instance Name: VRP4 RM
	- c. EC2 Instance Type (may vary depending on instances available on AWS Outposts): m5.2xlarge
	- d. Key Pair for SSH access: demokp1 (NOTE: This should be an existing key pair.)
	- e. Network Configuration VPC ID of AWS Outposts: vpc-2666ba4d (172.31.0.0/16)
	- f. Eth0 subnet (specify the subnet created in section AWS VPC Configuration): psn1
	- g. Eth1 subnet (specify the subnet created in section AWS VPC Configuration): psn2 (NOTE: This eth1 will not be used in this deployment; however, the template expects a valid subnet here because otherwise stack creation fails.)

9

h. Is the EthO Network Interface behind NAT: Yes (NOTE: Access to this instance from the data center is through the customer owned IP.)

- i. Eth0 NAT Hostname: ip-10-xx-xx-xx.us-east-2.compute.internal (NOTE: Usually in the form ip-x-xx-xx.<region>.compute. internal.)
- j. Eth0 NAT IP: 10.xx.xx.xx
- 8. Click Next. In the section Stack failure options, select, "Preserve successfully provision resources" to preserve the resources that have been successfully created instead of deleting them in case of stack failure creation.
- 9. Click Next. Review the parameters entered and place a check mark on "I acknowledge that AWS CloudFormation might create IAM resources."
- 10. Create Stack.
- 11. Watch the Events tab in the CloudFormation Stacks page. After the EC2 instance creation has completed and the BootstrapWaitCondition has initiated, associate the public and customer-owned Elastic IPs to the primary interface (eth0) of the RM EC2 instance.
	- a. Go to Services and select EC2.
	- b. On the left pane under Network and Security, click on Elastic IPs.
	- c. Select one of the public Elastic IPs created in the Elastic IPs creation section and click on Actions.
	- d. Select Associate Elastic IP address.
	- e. Select the instance to associate the Elastic IP: VRP4\_RM
	- f. Choose the public IP to associate with the Elastic IP.
	- g. Click Associate.
	- h. Repeat steps d to g; however, select one of the customer-owned IPs.
- 12. Wait for the RM stack creation to complete.
- 13. Go to the EC2 dashboard page and confirm that VRP4 RM was created.

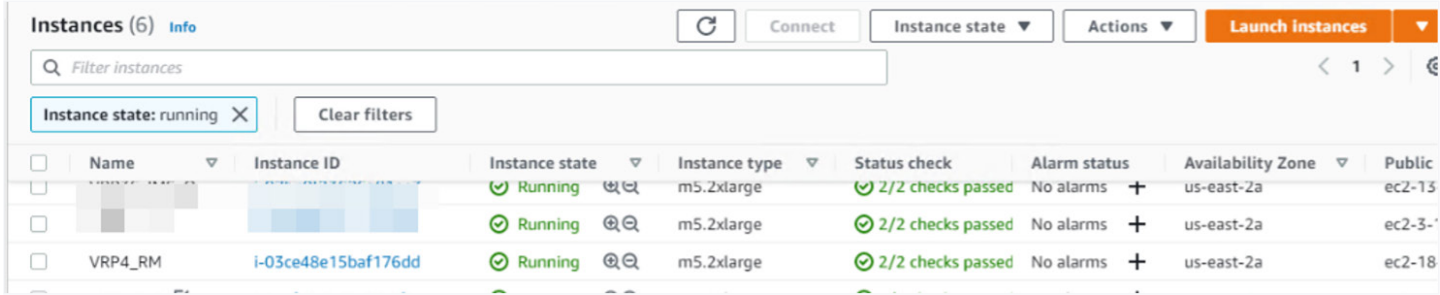

- 14. Modify the security groups of VRP\_RM so SSH is allowed in the inbound rules for the machines in the on-premises data center.
	- a. Go to the EC2 page and select the EC2 instance for the RM you created: VRP4\_RM
	- b. In the bottom pane, select the Security tab and then select the security group "\*RMRMSecurityGroup\*."
	- c. Click on Edit Inbound Rules.
	- d. Add rule SSH as type and enter the IP range of systems from the data center accessing this EC2 instance: 10.xx.xx.0/24
	- e. Add rule SSH as type and enter the IP range of the private subnet on AWS Outposts: 172.31.0.0/16
	- f. Click Save rules.
- 15. SSH to VRP4\_RM from one of the systems in the data center and enter the new password as prompted and re-login with the newly entered password.

 $+ 10 +$ 

16. Validate that all services are running as normal by entering on prompt: manage -> services status ALL. All services should be running except for the database service, which is not yet configured.

- <span id="page-10-0"></span>17. Download and install the necessary NetBackup Resiliency Platform hotfixes from [https://www.veritas.com/content/support/en\\_US/](https://www.veritas.com/content/support/en_US/downloads) [downloads](https://www.veritas.com/content/support/en_US/downloads). Follow the instructions in the README file of the download. In this deployment, we had to install hotfix 4.0.0.2, for example, so we executed the following steps from the RM CLI:
	- a. utilities> sftp-session start put patch
	- b. Use WinSCP to copy from Windows to the RM the hotfixes
	- c. hotfix> apply-hotfix 4.0.0.2
	- d. utilities> troubleshoot run-tool fix-root-expired -a
- 18. In this example, we were not using a DNS and therefore had to modify the /etc/hosts file on the RM. The RM hostname need to be resolvable from systems on-premises. From the RM CLI, get into the shell as follows:
	- a. support -> shell
	- b. Enter the initial password for the RM (NOTE: You need to get this password from Veritas Support).
	- c. Modify the /etc/hosts files to include the hostnames and IPs of all on-premises systems such as the VCenter, NetBackup (primary, media), and the IMS that is required.

#### IMS Deployment

Subscription to the NetBackup Resiliency Platform CFTs is needed prior to deployment of the IMS. The steps to deploy the RM are similar to the IMS deployment steps.

- 1. Select the CloudFormation template for Veritas Resiliency Platform Infrastructure Management Server Install:
	- a. Select software version 4.0.0.0.
	- b. Select the Region where AWS Outposts is deployed: US East Ohio
	- c. Click on Continue to Launch.
	- d. Click Launch.
- 2. On AWS Outposts, the deployment of the template requires a lot more time than the default of 20 minutes (1200 seconds). Therefore, we recommend increasing the BootStrapWaitCondition timeout variable to 35 minutes (2100 seconds).
	- a. Click View in Designer.
	- b. In the Design, Click on the BootStrapWaitConditionHandle icon.
	- c. In the bottom pane, there is a YAML view of the template. Scroll down to Timeout in the BootStrapWaitCondition section and modify the Timeout from 1200 to 2100 seconds.

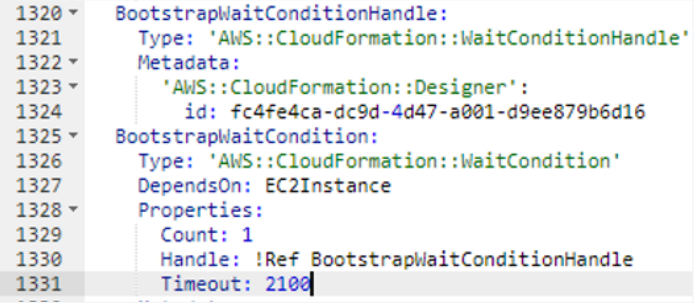

- d. On the top pane, click on the check mark to validate the template  $\bigcup$
- e. On the top pane, click on the cloud icon to create the stack template  $\bullet$ .
- f. Click Next.
- 3. Provide the required stack parameters and use the default values for the rest of the parameters not specified below.
	- a. Stack Name: VRP4\_IMS
	- b. Instance Name: VRP4 IMS
	- c. EC2 Instance Type (may vary depending on instances available on AWS Outposts): m5.2xlarge
	- d. Key Pair for SSH access: demokp1 (NOTE: This should be an existing key pair.)
	- e. Network Configuration (specify VPC ID of AWS Outposts): vpc-2666ba4d (172.31.0.0/16)
	- f. Eth0 subnet (specify the subnet created in the section AWS VPC Configuration): psn1
	- g. Eth1 subnet (specify the subnet created in the section AWS VPC Configuration): psn2 (NOTE: This eth1 subnet will not be used in this deployment; however, the template expects a valid subnet here because otherwise stack creation fails.)
	- h. Is the EthO Network Interface behind NAT: Yes (NOTE: Access to this instance from the data center is through the customer-owned IP.)
	- i. Eth0 NAT Hostname: ip-10-xx-xx-xxx.us-east-2.compute.internal (NOTE: Usually in the form ip-x-xx-xx.<region>. compute.internal.)
	- $i.$  Eth0 NAT IP:  $10.xx.xx.xxx$
- 4. Click Next. In the section Stack failure options, select, "Preserve successfully provision resources" to preserve the resources that have been successfully created instead of deleting them in case of stack failure creation.
- 5. Click Next. Review the parameters entered and place a check mark on "I acknowledge that AWS CloudFormation might create IAM resources."
- 6. Click on Create Stack.
- 7. Watch the Events tab in the CloudFormation Stacks page. After the EC2 instance creation has completed and the BootstrapWaitCondition has initiated, associate the public and customer-owned Elastic IPs to the primary interface (eth0) of the IMS EC2 instance.
	- a. Go to Services and select EC2.
	- b. On the left pane under Network and Security, click on Elastic IPs.
	- c. Select one of the public Elastic IPs created in the Elastic IPs creation section and click on Actions.
	- d. Select Associate Elastic IP address.
	- e. Select the instance to associate the Elastic IP: VRP4\_IMS
	- f. Choose the public IP to associate with the Elastic IP.
	- g. Click Associate.
	- h. Repeat steps d to g; however, select one of the customer-owned IPs.
- 8. Wait for the IMS stack creation to complete.
- 9. Go to the EC2 dashboard page and confirm that VRP4\_IMS was created.

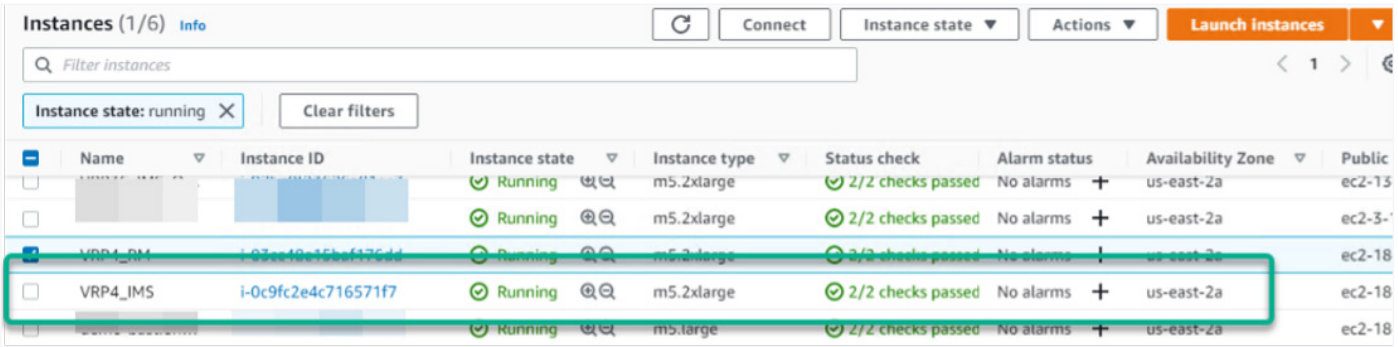

 $\cdot$  12  $\cdot$ 

- <span id="page-12-0"></span>10. Modify the security groups so that SSH is allowed in the inbound rules.
	- Go to the EC2 page and select the EC2 instance for the IMS you created: VRP4\_IMS
	- b. In the bottom pane, select the Security tab and select the security group "\*RMIMSSecurityGroup\*."
	- c. Click on Edit Inbound Rules.
	- d. Add rule SSH as type and enter the IP range of systems from the data center accessing this EC2 instance: 10.xx.xx.0/24
	- e. Add rule SSH as type and enter the IP range of the private subnet on AWS Outposts: 172.31.0.0/16.
	- f. Click Save rules.
- 11. SSH to VRP4\_IMS from one of the systems in the data center via MobaXterm and enter the new password as prompted. Re-login with the newly entered password.
- 12. Validate that all services are running as normal by entering on the prompt: manage -> services status ALL.
- 13. Download and install the necessary NetBackup Resiliency Platform hotfixes from [https://www.veritas.com/content/support/en\\_US/](https://www.veritas.com/content/support/en_US/downloads) [downloads](https://www.veritas.com/content/support/en_US/downloads). Follow the instructions in the README file of the download. In this deployment, we installed hotfixes 4.0.0.1 and 4.0.0.2, for example, so we executed the following steps from the RM CLI:
	- a. utilities> sftp-session start put patch
	- b. Use WinSCP to copy from Windows to the RM.
	- c. hotfix> apply-hotfix 4.0.0.1
	- d. hotfix> apply-hotfix 4.0.0.2
	- e. utilities> troubleshoot run-tool fix-root-expired -a
- 14. In this example, we were not using a DNS. Therefore, we modified the /etc/hosts file on the RM. The NetBackup Resiliency Platform components would need to be able to resolve the hostnames of systems on-premises. From the RM CLI, get into the shell as follows:
	- a. support -> shell
	- b. Enter the initial password for the IMS (NOTE: You need to get this password from Veritas Support.)
	- c. Modify the /etc/hosts files to include the hostnames and IP of all on-premises systems such as the vCenter, NetBackup (primary and media), and RM used in the deployment.

# On-Premises Data Center IMS

In this sample deployment, an IMS is deployed in the data center to discover and monitor the VMware assets on-premises. After it is deployed, it is registered on the RM residing on AWS Outposts.

- 1. Download the IMS for VMware Virtual Appliance (\*.ova) from https://www.veritas.com/content/support/en\_US/downloads.
- 2. Please follow the product documentation (https://sort.veritas.com/documents?prod=itrp) to install and deploy the IMS in your VMware environment.
- 3. Download and install the hotfixes following the same procedure used for the IMS on AWS Outposts.
- 4. After the IMS is deployed, modify the /etc/hosts file similarly to what was done for the RM and IMS on AWS Outposts. Provide the hostname and IP addresses (use the customer-owned IPs) for the RM and IMS on AWS Outposts. In this example, they were:

 $+ 13$ 

10.xx.xx.xx ip-10-xx-xx ip-xx-xx-xx-xx.us-east-2.compute.internal

10.xx.xx.xxx ip-10-xx-xx-xxx ip-xx-xx-xx-xxx.us-east-2.compute.internal

# <span id="page-13-0"></span>Step 4: NetBackup 9.1 Deployment

You need to deploy NetBackup on-premises prior to deploying NetBackup on AWS Outposts because it assumes you have already created the bucket where the backup images are stored.

#### On-Premises NetBackup

{

}

For NetBackup primary and media server installation and configuration, please refer to the BYOS NetBackup deployment product documentation.

- 1. Download NetBackup from https://www.veritas.com/content/support/en\_US/downloads.
- 2. Please follow the NetBackup Installation Guide in product documentation (https://www.veritas.com/support/en\_US/ article.100040135) to install and deploy NetBackup primary and media servers on desired systems or a virtual machine (VM) environment. In this example, we deployed NetBackup primary and media servers on a VM with RHEL 7.8 as the guest operating system.
- 3. Modify the /etc/hosts files to include the IP addresses and hostnames for the NetBackup primary and media servers, customerowned IP addresses and hostnames of the RM and IMS on AWS Outposts, and the IP address and hostname of the IMS onpremises such that they can be resolvable.
- 4. Create an S3 bucket in the AWS cloud in the same region as AWS Outposts.
- 5. Create an S3 User in IAM of the AWS management console with both S3 permissions. For example, JSON view of policy

```
 "Version": "2012-10-17",
  "Statement": [
     {
       "Action": [
           "s3:*"
        ],
        "Resource": [
^{\prime\prime\prime} ],
        "Effect": "Allow"
     }
   ]
```
6. Create a media server deduplication pool (MSDP) storage server and logical storage unit (LSU) pointing to the S3 bucket on the AWS cloud created in Step 5. Use the secret key and access key created in the previous step. For more details, refer to

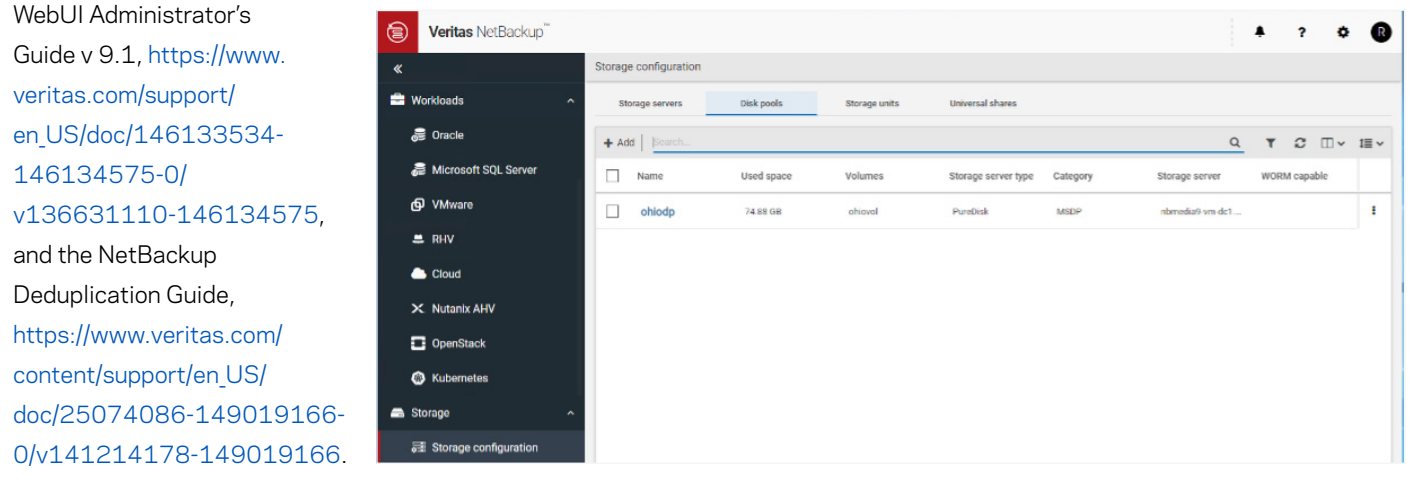

#### <span id="page-14-0"></span>7. Add the VMware servers or vCenter to NetBackup.

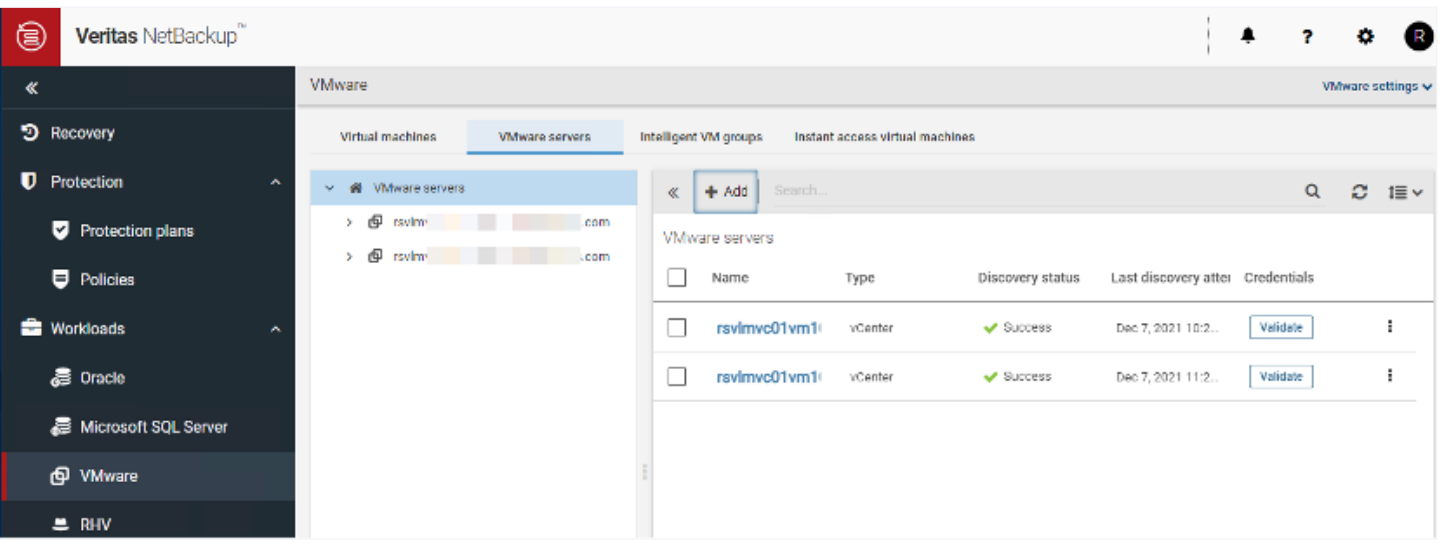

#### On AWS Outposts NetBackup

The NetBackup instance deployed on AWS Outposts is the NetBackup Cloud Recovery Server (CRS). In this example, we did not use the NetBackup CRS CFT available on the AWS Marketplace. Instead, we installed NetBackup manually on an EC2 instance with RHEL 7.7.

- 1. Download NetBackup from https://www.veritas.com/content/support/en\_US/downloads.
- 2. Please follow the NetBackup Installation Guide product documentation (https://www.veritas.com/support/en\_US/ article.100040135) to install and deploy NetBackup primary and media servers on selected platforms.
- 3. NetBackup should be accessible by the RM and IMS on AWS Outposts. In this example, modify the /etc/hosts on the RM and IMS to include the private IP address and hostname of NetBackup. On the instance running NetBackup, modify the /etc/hosts file to include the hostname and private IP of the RM and IMS.
- 4. From the AWS management console, select IAM. Modify the user settings for the bucket created to store the NetBackup images created in the previous step to include certain EC2 permissions. These permissions allow the user to be able to read and convert the images stored within the bucket. Edit the policy for the user and enter the bolded text to the existing policy for the user. The JSON for the policy is shown below:

```
{
   "Version": "2012-10-17",
   "Statement": [
      {
         "Action": [
           "s3:*"
         ],
         "Resource": [
^{\prime\prime\prime\prime} ],
         "Effect": "Allow"
      },
     {
        "Action": [
```

```
 "ec2:CreateTags",
     "ec2:DescribeImages",
     "ec2:DescribeImportImageTasks",
     "ec2:ImportImage",
     "iam:ListRolePolicies",
     "iam:ListRoles",
     "iam:GetRole",
     "iam:GetRolePolicy",
     "iam:CreateRole",
     "iam:PutRolePolicy",
     "s3:ListAllMyBuckets",
     "ec2:DescribeCoipPools",
     "ec2:DescribeLocalGatewayRouteTableVpcAssociations",
     "ec2:AllocateAddress",
     "ec2:*"
   ],
   "Resource": [
    ^{\prime\prime} ],
   "Effect": "Allow"
 }
```
 ] }

5. Create a storage server that is a Media Server Deduplication Pool (MSDP) for image sharing. Create a disk pool and corresponding storage unit that specifies the volume and bucket that was created in the NetBackup on-premises. For more details, refer to the WebUI Administrator's Guide v 9.1, https://www.veritas.com/support/en US/doc/146133534-146134575-0/v136631110-[146134575,](https://www.veritas.com/support/en_US/doc/146133534-146134575-0/v136631110-146134575) and the NetBackup Deduplication Guide, [https://www.veritas.com/content/support/en\\_US/doc/25074086-](https://www.veritas.com/content/support/en_US/doc/25074086-149019166-0/v141214178-149019166) [149019166-0/v141214178-149019166](https://www.veritas.com/content/support/en_US/doc/25074086-149019166-0/v141214178-149019166). Use the same IAM user and specify the secret keys that were used to create the bucket on-premises.

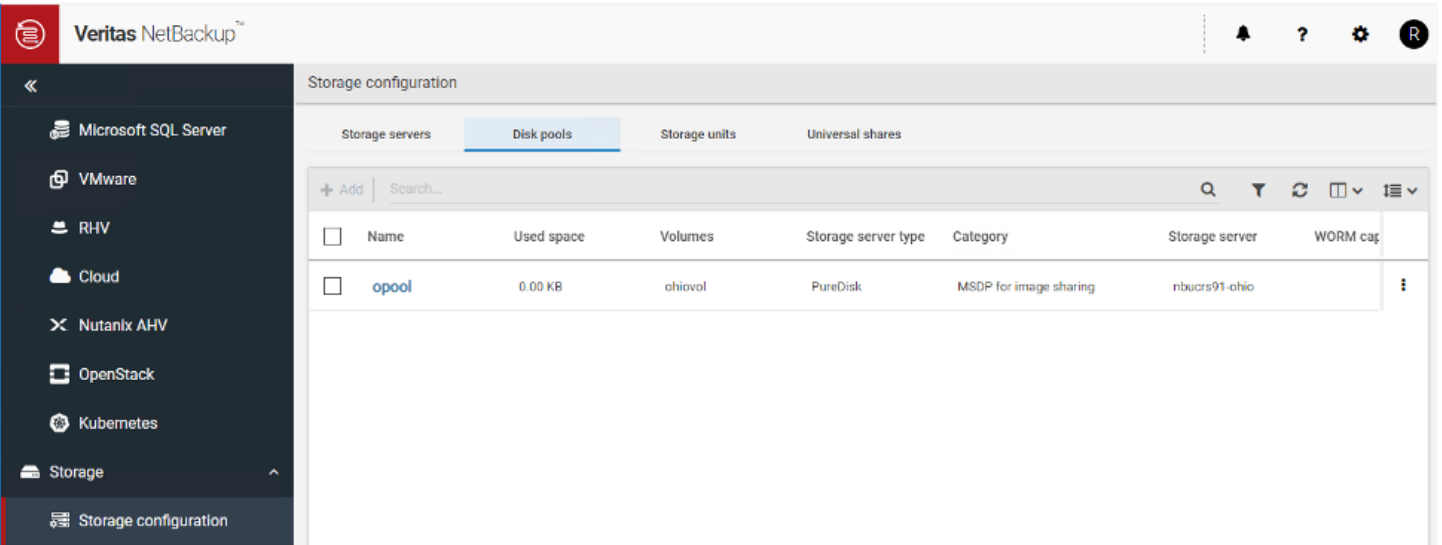

# <span id="page-16-0"></span>Step 5: Configuration of NetBackup Resiliency Platform Components

The steps in this section link all the components installed and deployed in this solution. The process involves using the RM web user interface, the NetBackup Java Console, and the IMS command-line interface on-premises. All the hostnames of the components used in this solution should be resolvable for these steps to work properly. You can do so either by using /etc/hosts files or DNS. In this example deployment, we used /etc/hosts files. The hostnames and IP address would also need to be added to the hosts file of systems connecting to the RM and NetBackup management consoles.

#### Bucket S3 Creation for RM Use

- 1. Create an AWS S3 bucket in the cloud for use by NetBackup Resiliency Platform in the same region as AWS Outposts:
	- a. Log on to the AWS management console.
	- b. Select S3 service.
	- c. Click on Create Bucket.
	- d. Specify the name, same region as AWS Outposts, and public access setting. In this example, we provided US-East-2 (Ohio) and set the access to public.

#### Configure the RM and IMS on AWS Outposts

- 1. Log on to the RM graphical user interface (GUI) using the RM IP (customer-owned IP), (that is, [https://<customer-owned-ip>](https://<customer-owned-ip)) with user ([admin@vrp.local\)](mailto:admin%40vrp.local?subject=) and credentials.
- 2. Configure Resiliency Domain by specifying the following parameters:
	- a. Domain Name: AWS Outposts
	- b. Click Continue.
- 3. Configure an AWS Outposts Datacenter by specifying the following parameters:
	- a. Click on Cloud Datacenter (to indicate it is a cloud on-premises data center)
	- b. Datacenter Name: Dayton Ohio
	- c. Datacenter Location: Data, OH, US
	- d. Click Create.
- 4. Set up a Cloud Configuration with the following parameters:
	- a. Cloud Type: AWS
	- b. AWS Configuration Name (any name): AWS Outposts
	- c. S3 Bucket Name: <the bucket name created in the previous section>
	- d. Region: us-east-2
	- e. Click Submit.
- 5. Configure the Infrastructure Management Server (IMS) on AWS Outposts as follows:
	- a. From the dashboard, click on Settings  $\bullet$  on the top right.
	- b. Select Infrastructure settings.
	- c. Click on the "Infrastructure Management Server +" at the top right to add the IMS.
	- d. Select Data Center: Dayton Ohio
	- e. Provide Friendly Name/Tag for IMS: VRP4 IM
	- f. Server (FQDN of IMS): <customer-owned IP>.us-east-2.compute.internal (that is, ip-10-81-xx-xx.us-east-2.compute.internal)
	- g. Because the IMS is directly accessible by the RM, provide the username: admin and password provided during install.

17

h. Click Submit.

<span id="page-17-0"></span>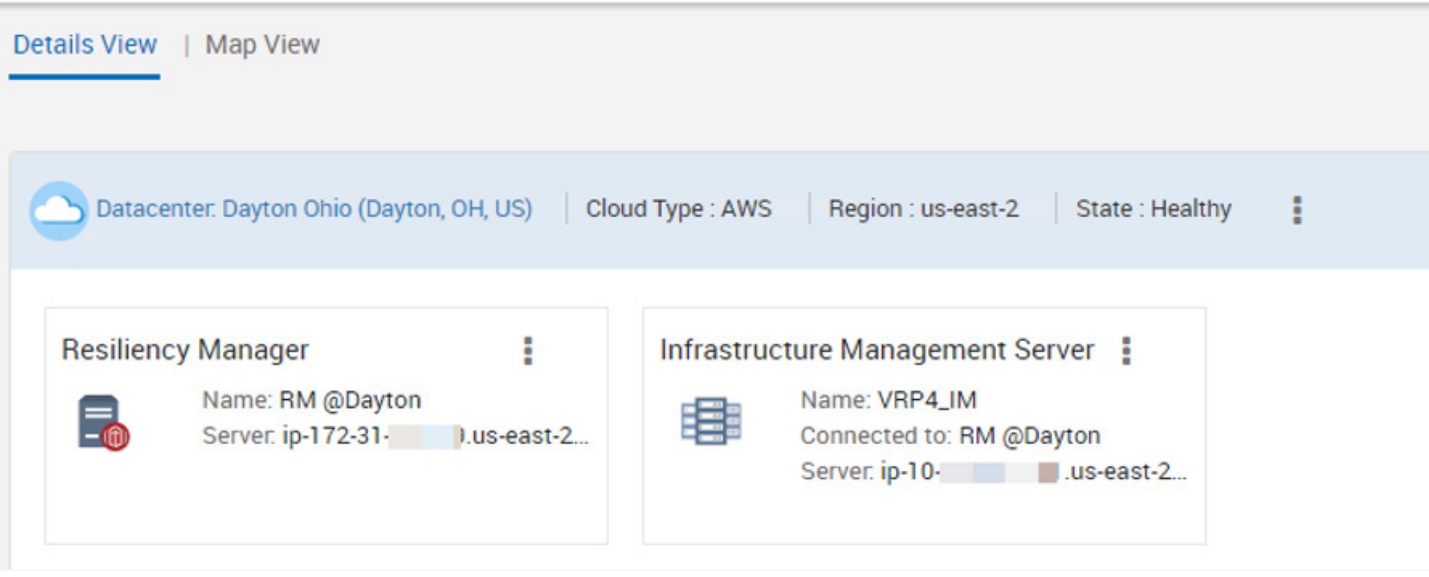

#### Configure On-Premises IMS

For security, the firewall rules between the on-premises data center and AWS Outpost prevent the request from being initiated from AWS Outposts and entering the data center. The IMS needs to be registered with the RM via the IMS command-line interface (CLI).

- 1. Configure the on-premises data center as follows:
	- a. Click on the "Datacenter +" to add the on-premises data center.
	- b. Specify the Datacenter Location: Eagan, MN, US
	- c. Datacenter Name: Eagan DC On-Premises
	- d. Click Submit and Finish.
- 2.
- a. Click on the "Infrastructure Management Server +" at the top right to add the IMS.
- b. Data Center: Eagan DC On-Premises
- c. Friendly Name/Tag: VRP4-IMS-DC1
- d. Server (FQDN of IMS): vrp4-ims-xx.xxx.com
- e. Because the IMS is not directly accessible by the RM on AWS Outposts as mentioned above, do not provide any username and password in this section. Remove any default values if present.
- f. Click Submit.
- g. Copy the URL generated.

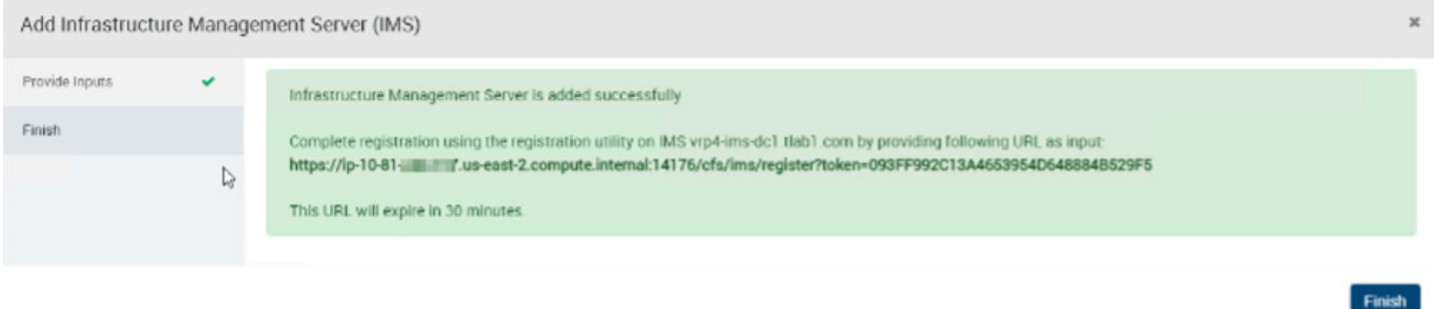

- <span id="page-18-0"></span>3. Register the IMS URL on the IMS CLI.
	- a. SSH into the IMS CLI.
	- b. Enter manage.
	- c. Enter configure ims register.
	- d. Provide the IMS Registration URL when prompted: <the URL copied in the previous step>
	- e. Confirm registration of the Eagan on-premises data center and IMS on the RM dashboard.

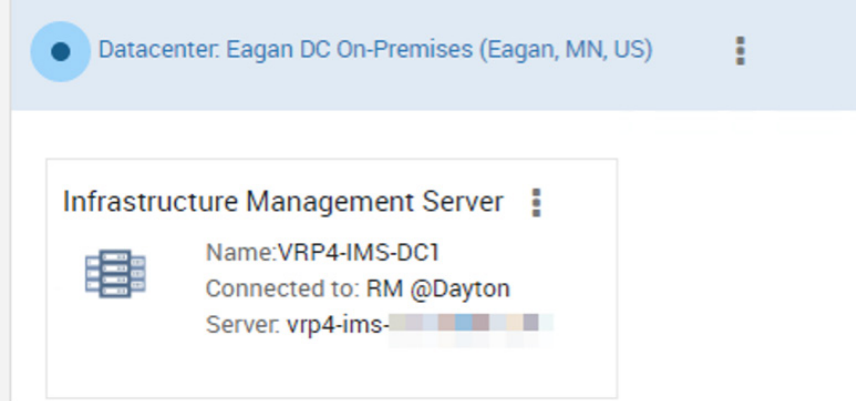

#### Register the NetBackup Primary Server (on-premises) on RM

- 1. In Settings, in Infrastructure, select the Copy Manager under the Eagan DC On-Premises data center.
- 2. Click on "+ NetBackup Primary" on the top right.
- 3. Provide the following information:
	- a. Infrastructure Management Server: <select the on-premises IMS from the drop-down menu>
	- b. NetBackup Primary Server: FQDN of NetBackup
	- c. Select Credential and enter username and password for NetBackup.
	- d. Uncheck the NetBackup Primary Server is accessible from this Resiliency Manager. Due to firewall rules requests and access to the systems in the data center cannot be initiated from AWS Outposts.
	- e. Click Next.
- 4. Follow the instructions in the next page. This step requires downloading the file if using NetBackup 9.1 or later and copying the JSON file to the NetBackup on-premises and using the NetBackup Java administration console to upload the file and add the host.

19

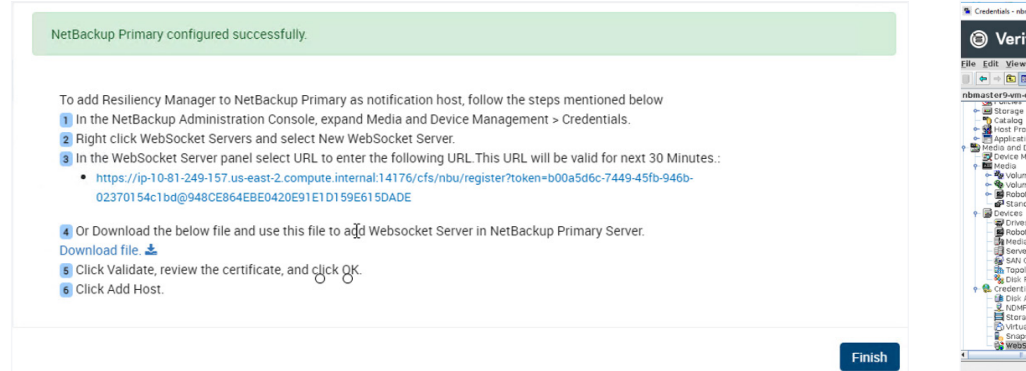

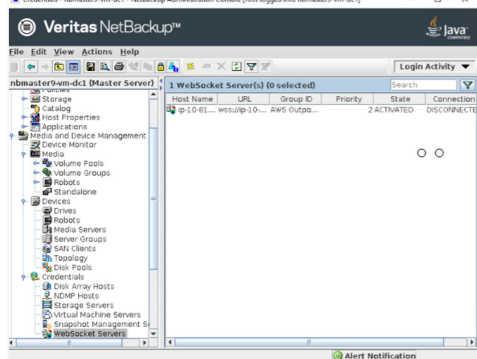

 $\overline{a}$ 

#### 5. Click Finish when done.

#### <span id="page-19-0"></span>Configure the NetBackup Cloud Recovery Server in the RM

- 1. In Settings, in Infrastructure, select Copy Manager under the Dayton Ohio data center.
- 2. Click on "+ NetBackup Cloud Recovery Server."
- 3. Specify the NetBackup information (NOTE: The NetBackup hostname should be resolvable from the IMS and RMS.)
	- a. NetBackup Cloud Recovery Server: <FQDN or the hostname of NetBackup deployed on AWS Outposts>
		- b. Connect using Credential and enter the username and password.
		- c. Click Submit and Finish.

#### Configure VMware Assets On-Premises

The vCenter/ESXi needs to be reachable from the on-premises IMS, so add the hostname and IP for the vCenter/ESXi server in the /etc/ hosts file of the IMS.

- 1. In the RM GUI, in Settings and under Infrastructure, click on Virtualization and Private Cloud under the data center for Eagan DC On-Premises.
- 2. Click on "+ vCenter."
- 3. Enter the vCenter login information:
	- a. Server: FQDN of vCenter
	- b. Username: <the username for vCenter>
	- c. Password: <the password for vCenter>
	- d. Discovery Host name: <FQDN of the
	- IMS on-premises>
	- e. Click Next.
- 4. Select the ESXi to monitor and manage or auto-discover the ESXi.
- 5. Click Next and Submit.
- 6. Click Finish.
- 7. Validate the vCenter has been added.

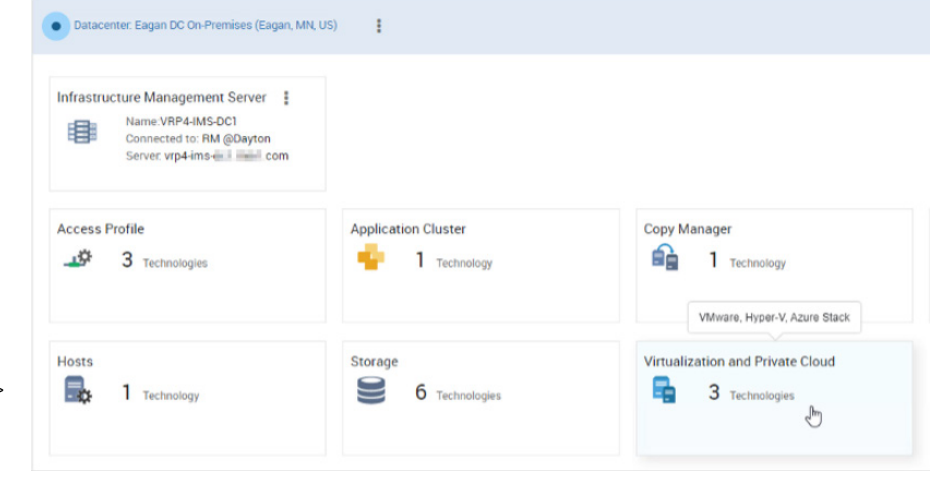

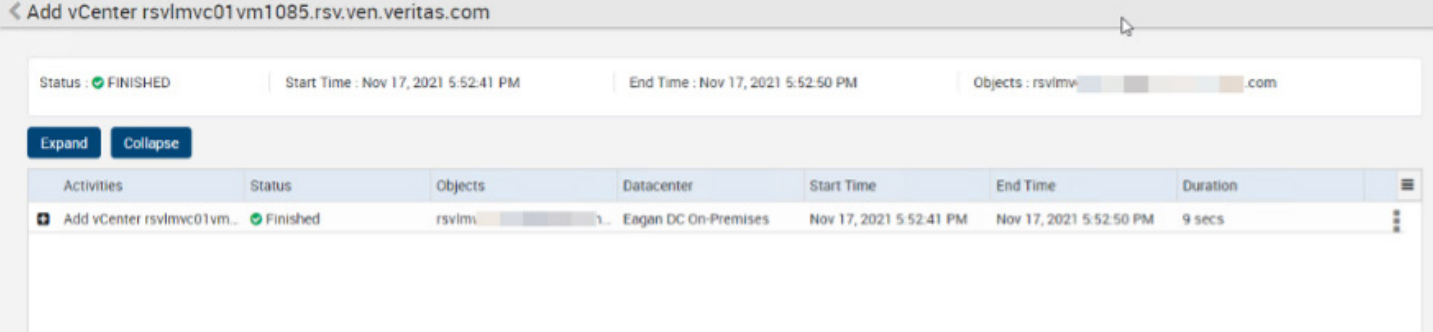

#### <span id="page-20-0"></span>Configure Network Pairing

The network pairing links the subnets' details on AWS Outposts with the on-premises subnet. During the automatic recovery or migration of a workload, IP addresses are allocated onto the subnet specified in this section.

- 1. Click on the left pane Infrastructure Pairing icon
- 2. Click New Network Pair.
- 3. Select the parameters.
	- a. Source Datacenter: Eagan DC On-Premises
	- b. Network Type: Subnet
	- c. Select the network and gateway for the Eagan On-Premises Datacenter.
	- d. Target Datacenter: Dayton, OH
	- e. Network Type: Subnet
	- f. Select the network/subnet and gateway for the Dayton DC.
- 4. Click on Move selected.

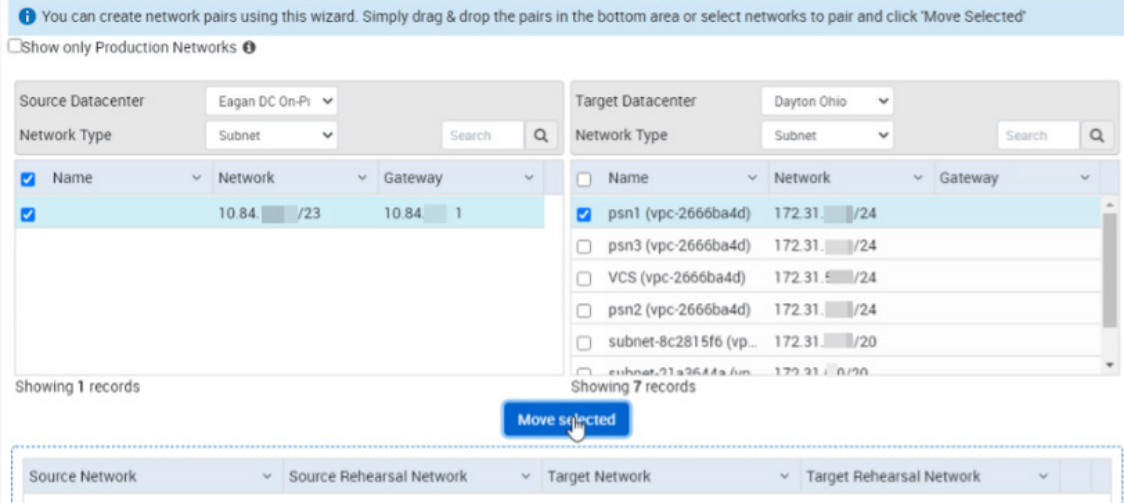

# 5. Click Submit and Finish.

# Step 6:Validation of Solution

Validation of this solution involves backing up a VM workload in the on-premises environment using NetBackup and an AWS S3 bucket as the target storage. You then create resiliency groups on the RM to conduct a recovery or rehearsal of the workload onto AWS Outposts.

#### **VM Requirements Prep**

For VMs to be recovered on AWS and/or AWS Outposts, you need to configure and/or install certain requirements on the VMs prior to backup, which include:

- Some EC2 instances require you to download and install AWS ENA (Elastic Network Adapter) and NVMe drivers onto the VM's guest operating systems prior to backing it up.
- The boot options for the VM would need to be Bios Legacy instead of EFI, especially for the Windows platform.
- Guest VMware tools need to be installed on the VMs being backed up.
- For the Linux platform, disable predictable network interface names by adding net.ifnames=0 option in the /etc/default/grub file.

 $21 -$ 

#### <span id="page-21-0"></span>Windows VM

- 1. Validate that the boot options for the VM is BIOS. (NOTE: When the VM is modified from EFI to BIOS it may require a re-install of the guest operating system.)
- 2. Mount and install the VMware Guest tools.
- 3. Download and install (install.ps1) the AWS ENA drivers. For more details, refer to [https://docs.aws.amazon.com/AWSEC2/latest/](https://docs.aws.amazon.com/AWSEC2/latest/WindowsGuide/enhanced-networking-ena.html) [WindowsGuide/enhanced-networking-ena.html](https://docs.aws.amazon.com/AWSEC2/latest/WindowsGuide/enhanced-networking-ena.html)
- 4. Download and install (install.ps1) the NVME drivers. For more details, refer to [https://docs.aws.amazon.com/AWSEC2/latest/](https://docs.aws.amazon.com/AWSEC2/latest/WindowsGuide/aws-nvme-drivers.html) [WindowsGuide/aws-nvme-drivers.html](https://docs.aws.amazon.com/AWSEC2/latest/WindowsGuide/aws-nvme-drivers.html)
- 5. Reboot the VM.

#### Linux VM

- 1. Validate that the boot options for the VM is BIOS. (NOTE: When the VM is modified from EFI to BIOS it may require a re-install of the guest operating system.)
- 2. Mount and install the VMware Guest tools.
- 3. Download and install the AWS ENA drivers if not already installed. For further details and where to download the drivers, refer to <https://docs.aws.amazon.com/AWSEC2/latest/UserGuide/enhanced-networking-ena.html>. ENA drivers may already be installed on some versions of the Linux operation system such as RHEL 7.7 and later. Validate by using the command "modinfo ena." An example output:

```
 [root@aportal ~]# modinfo ena
```

```
 filename: /lib/modules/3.10.0-1127.el7.x86_64/kernel/drivers/net/ethernet/amazon/ena/ena.ko.xz
 version: 2.0.3K
 license: GPL
 description: Elastic Network Adapter (ENA)
 author: Amazon.com, Inc. or its affiliates
 retpoline: Y
 rhelversion: 7.8
 srcversion: 3E0F01EBC629D59AD4CEA6A
 alias: pci:v00001D0Fd0000EC21sv*sd*bc*sc*i*
 alias: pci:v00001D0Fd0000EC20sv*sd*bc*sc*i*
 alias: pci:v00001D0Fd00001EC2sv*sd*bc*sc*i*
 alias: pci:v00001D0Fd00000EC2sv*sd*bc*sc*i*
 depends:
 intree: Y
 vermagic: 3.10.0-1127.el7.x86_64 SMP mod_unload modversions
 signer: Red Hat Enterprise Linux kernel signing key
 sig_key: D8:63:12:62:84:DB:0E:83:32:60:9E:1E:3B:DF:C5:AE:66:33:0B:73
sig hashalgo: sha256
       parm: debug:Debug level (0=none,...,16=all) (int)
```
- <span id="page-22-0"></span>4. If your system uses predictable network interfaces by default, disable it.
	- a. Validate by checking the system or udev versions on RPM-based systems: [root~]# rpm -qa | grep -e '^systemd-[0-9]\+\|^udev-[0-9]\+' systemd-219-73.el7.1.x86\_64
	- b. If the system or udev version is 197 or greater as shown in the example output above (that is, system-219\*), disable predictable network interfaces; otherwise, it will rename ethernet network interfaces and cause issues in connecting to instance after recovery. Enter the following to add net.ifnames=0 option to /etc/default/grub file: [root~]# sudo sed -i '/^GRUB\\_CMDLINE\\_LINUX/s/\"\$/\ net\.ifnames\=0\"/' /etc/default/grub
- 5. Download and install the NVME drivers if not installed. Run the following command to validate if the kernel module is installed:

[root~]# modinfo nvme filename: /lib/modules/3.10.0-1127.el7.x86\_64/kernel/drivers/nvme/host/nvme.ko.xz version: 1.0 license: GPL

Per the [NetBackup Resiliency Platform product documentation,](https://help.veritas.com/vxhelp6/#/content?id=107347178-147856525-0%2Fv142119622-147856525) enable the NVME drivers on Linux by entering the following command:

[root~]# echo "add\_drivers += \" nvme \" " > /etc/dracut.conf.d/ena.conf [root~]# dracut -f -v

6. Do NOT reboot after install of the drivers. If you do a reboot, it modifies the network interfaces.

# Backup of VM Workload

- 1. Log on to the NetBackup web graphical user interface (GUI).
- 2. On the left pane, select Protection Plans and define a protection plan indicating the schedule and the backup storage target. The storage target is the AWS S3 bucket created in and specified in the NetBackup on-premises deployment section.

23

- 3. Select the VMs to back up from the VMware workload.
- 4. Click on Backup now.
- 5. Select the protection plan defined in step 2 to use to conduct the backup.
- 6. Click on Activity monitor on the left pane and validate the backup completes successfully.

# Creation of Resiliency Groups

- 1. Log onto the RM GUI.
- 2. Click on the Assets icon  $\mathbf{E}$  on the left pane.
- 3. Click on the Unmanaged tab.
- 4. Specify the following parameters:
	- a. Asset Type: Host

b. Datacenter: Eagan DC On-Premises

- 5. Select the VM backed up by NetBackup on-premises. (NOTE: The VM should have Data Availability information to be able to do a recovery as shown below.)
- 6. Click Next in the next page.

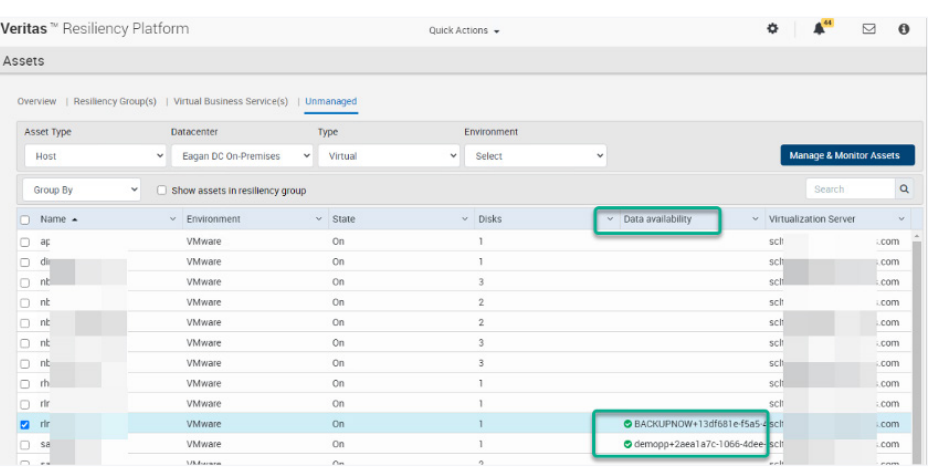

7. Validate there is a NetBackup copy manager on the selected source data center and discovered data center. For example:

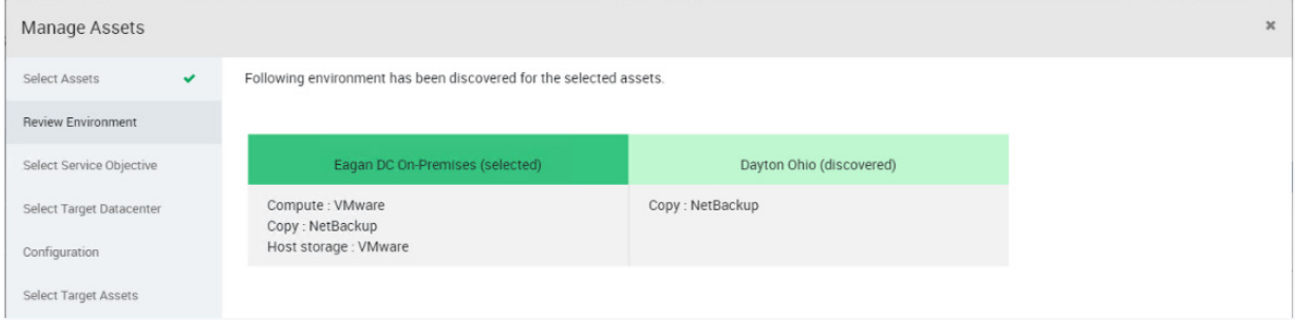

Click Next.

- 8. Select the Service Objective that would allow recovery of hosts. In this example, select "Local and remove recovery of hosts (not monitored)" and click Next.
- 9. Validate that the target data center is AWS Outposts and local is the on-premises data center. Click Next.
- 10. Validate the discovered NetBackup configuration for the selected assets and click Next.
- 11. Select the target volume type for each disk and the availability zone. The availability zone should be the same zone as AWS Outposts.

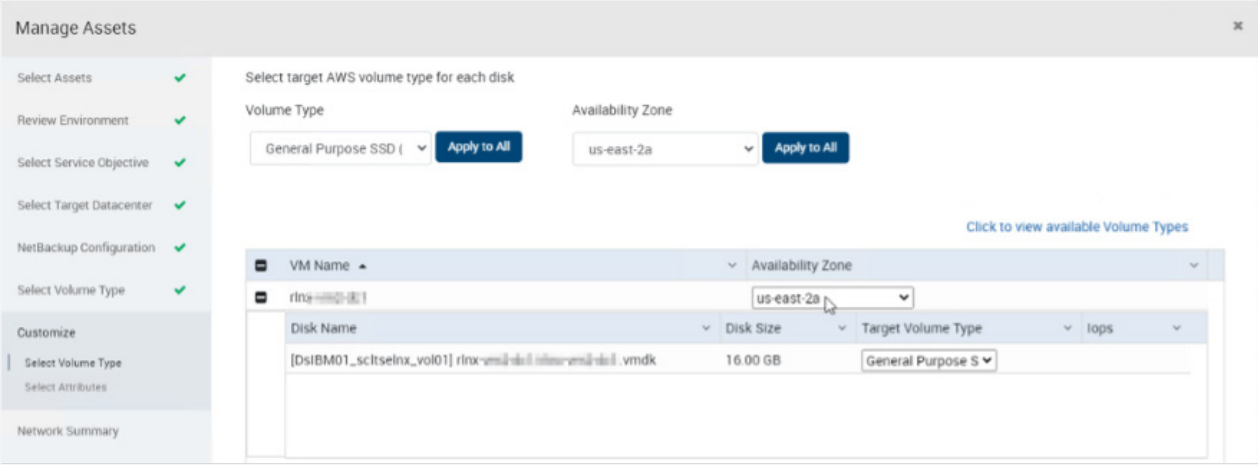

12. Select the Security Groups and Instance Type for the VMs. Select the Instance Type that is available on AWS Outposts. AWS Outposts is configured with specific instance types based on your specific requirements during purchase, installation, and configuration.

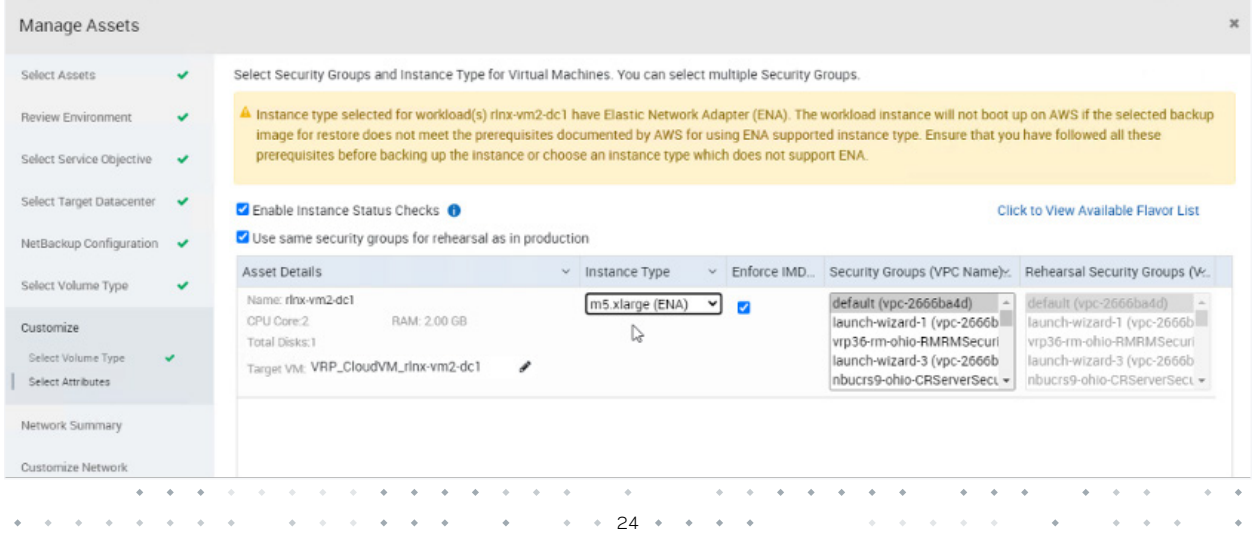

- <span id="page-24-0"></span>13. Validate Network mappings for the resiliency group and click Next.
- 14. Customize the network (optional). Click Next.
- 15. Provide the name for the resiliency group, for example DemoRG1. Click Submit.
- 16. Click view progress. An example view is shown below.

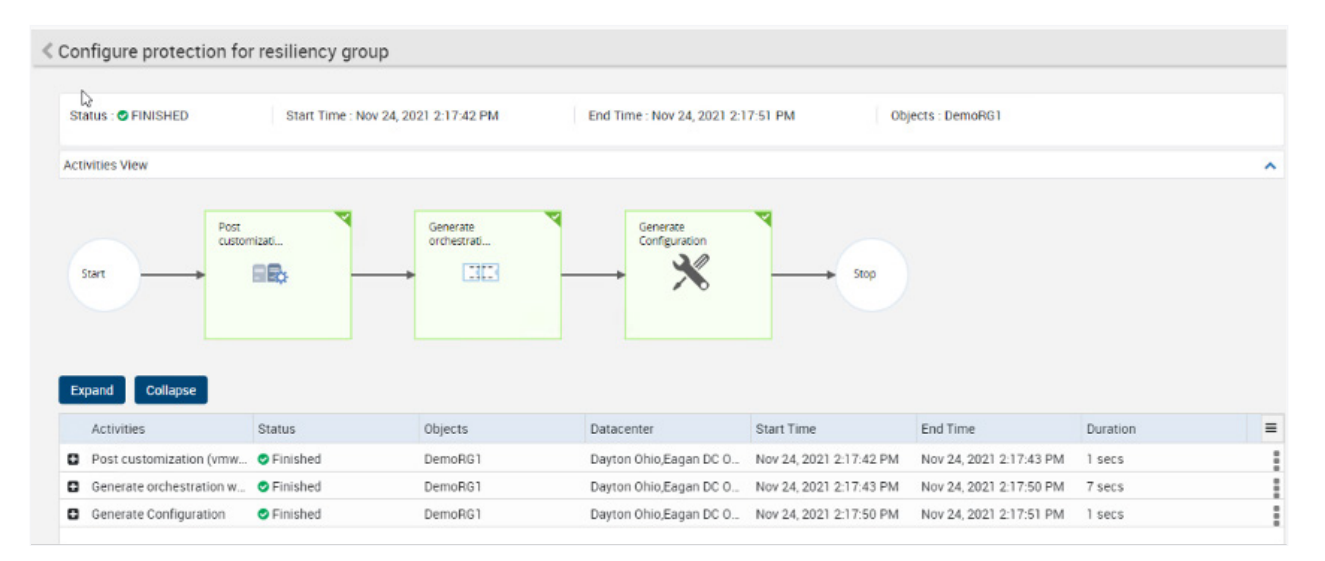

#### Recovery of VMs on AWS Outposts

Recovery of a VM on AWS Outposts assumes the VM is in an online state.

- 1. Click on the Assets icon and click on the Resiliency Groups tab.
- 2. Click on the 3 dots on the far right-hand side of the resiliency group created in the previous section and select "Details."
- 3. Click on Recover or Rehearsal on the right pane. The difference between rehearsal and recover is that the VM on-premises will not be un-registered on VMware for a rehearsal operation. Prior to actual recovery, you would need to clean up any active rehearsals conducted.

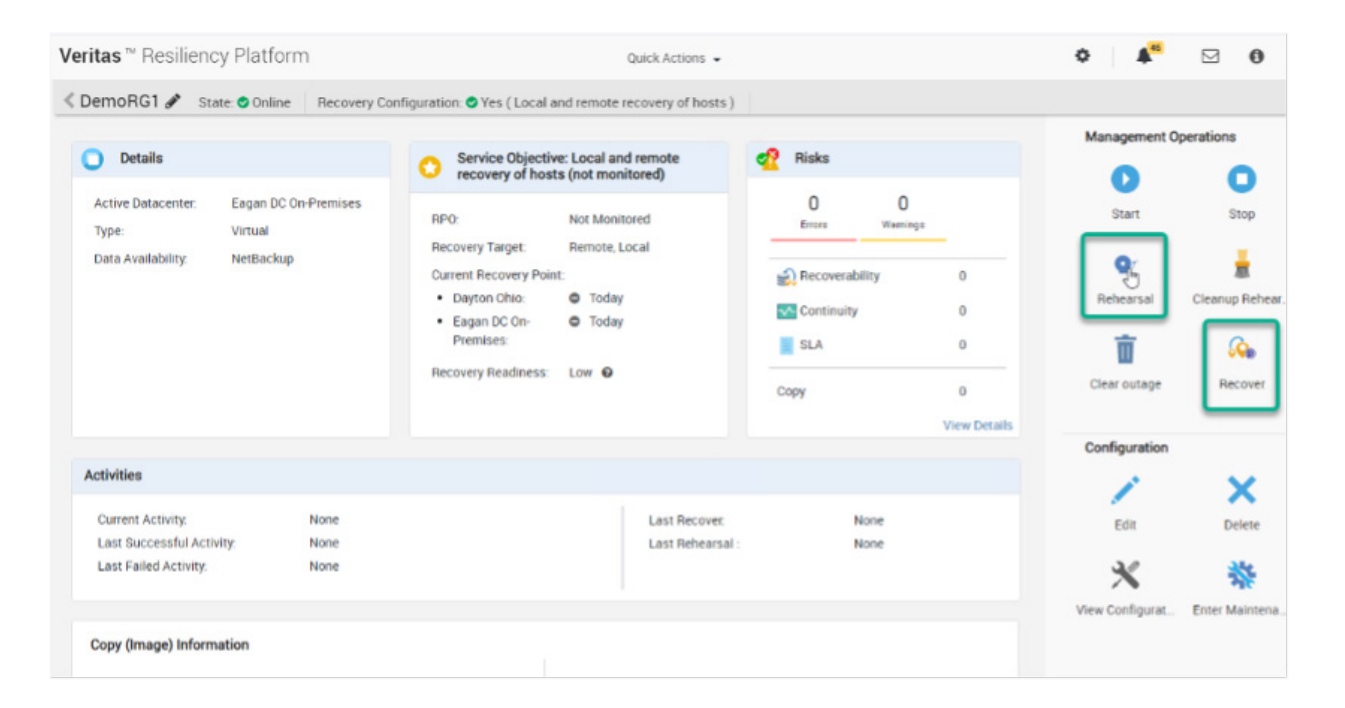

- <span id="page-25-0"></span>4. Select the target datacenter, which would be AWS Outposts (for example, Dayton Ohio) and click Next.
- 5. Select the Recovery Points. You can choose the latest or from a specific time range. Click submit after selection.
- 6. Click view progress. Below is an example of a completed rehearsal.

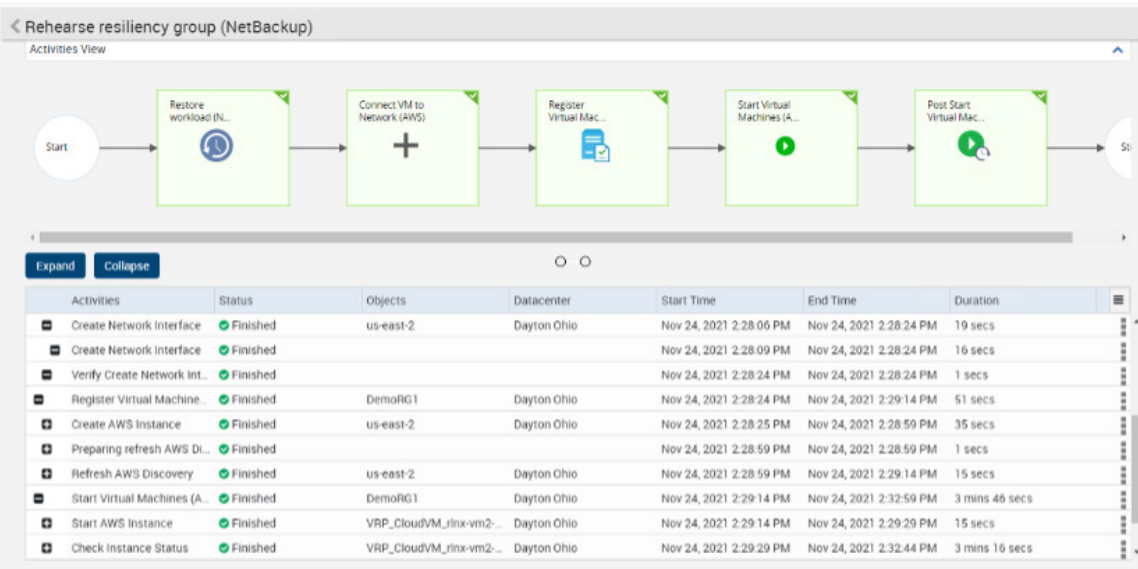

# Validation of Creation

1. Log onto the AWS management console and validate that the instances recovered.

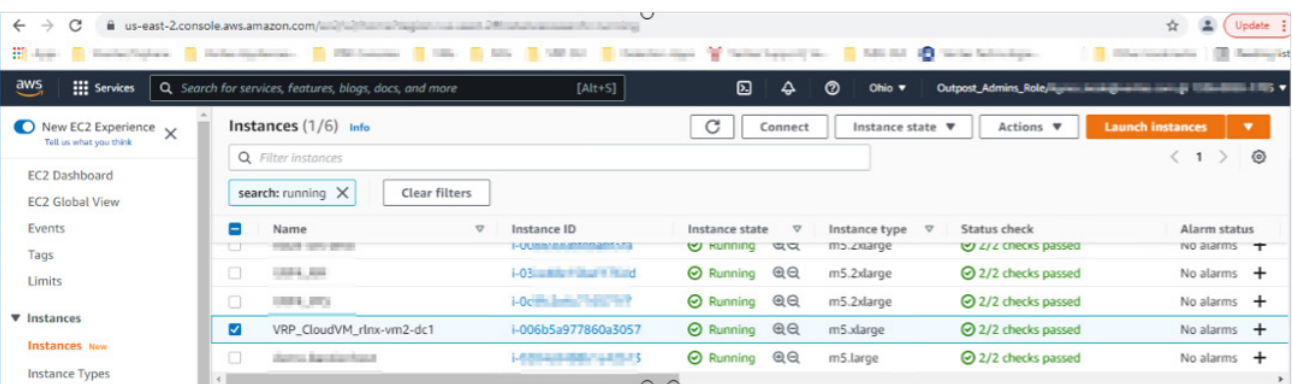

2. SSH or RDP onto the EC2 instance and validate the system is accessible and running from the bastion-host. (NOTE: The security group would need to have inbound rules to allow the IP of the bastion-host to SSH. Use the same credentials as on-premises. You do not need an AWS key pair to access the EC2 instances.)

# <span id="page-26-0"></span>**References**

#### AWS Services

- [AWS Outposts](https://aws.amazon.com/outposts/)
- [Amazon EC2](https://aws.amazon.com/ec2/)
- [Amazon Virtual Private Cloud \(Amazon VPC\)](https://aws.amazon.com/vpc/)
- [Amazon Route 53](https://aws.amazon.com/route53/)
- [Amazon Elastic Block Store \(EBS\)](https://aws.amazon.com/ebs/)
- [AWS Outposts networking](https://docs.aws.amazon.com/outposts/latest/userguide/outposts-networking-components.html)

#### Veritas NetBackup Resiliency Platform

• [AWS Outposts](https://sort.veritas.com/documents)

#### **About Veritas**

Veritas Technologies is a global leader in data protection and availability. Over 80,000 customers including 87 percent of the Fortune Global 500—rely on us to abstract IT complexity and simplify data management. The Veritas Enterprise Data Services Platform automates the protection and orchestrates the recovery of data everywhere it lives, ensures 24/7 availability of business-critical applications, and provides enterprises with the insights they need to comply with evolving data regulations. With a reputation for reliability at scale and a deployment model to fit any need, Veritas Enterprise Data Services Platform supports more than 800 different data sources, over 100 different operating systems, more than 1,400 storage targets, and more than 60 different cloud platforms. Learn more at [www.veritas.com](http://www.veritas.com). Follow us on Twitter at [@veritastechllc.](https://twitter.com/veritastechllc)

# **VERITAS**

2625 Augustine Drive Santa Clara, CA 95054 +1 (866) 837 4827 [veritas.com](http://www.veritas.com)

For global contact information visit: [veritas.com/company/contact](https://www.veritas.com/company/contact)